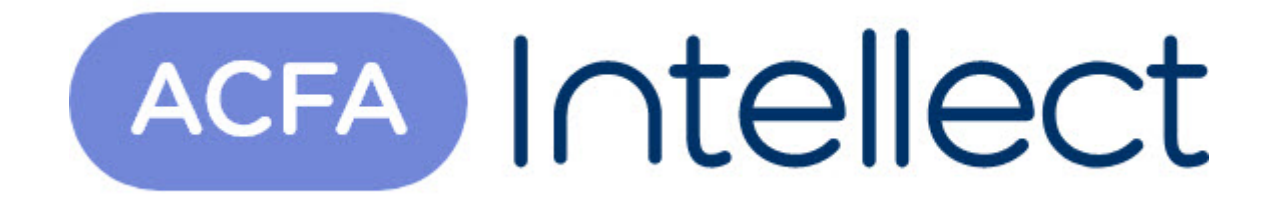

# Руководство по настройке и работе с модулем интеграции FFT

ACFA-Интеллект

Обновлено 05/13/2024

# Table of Contents

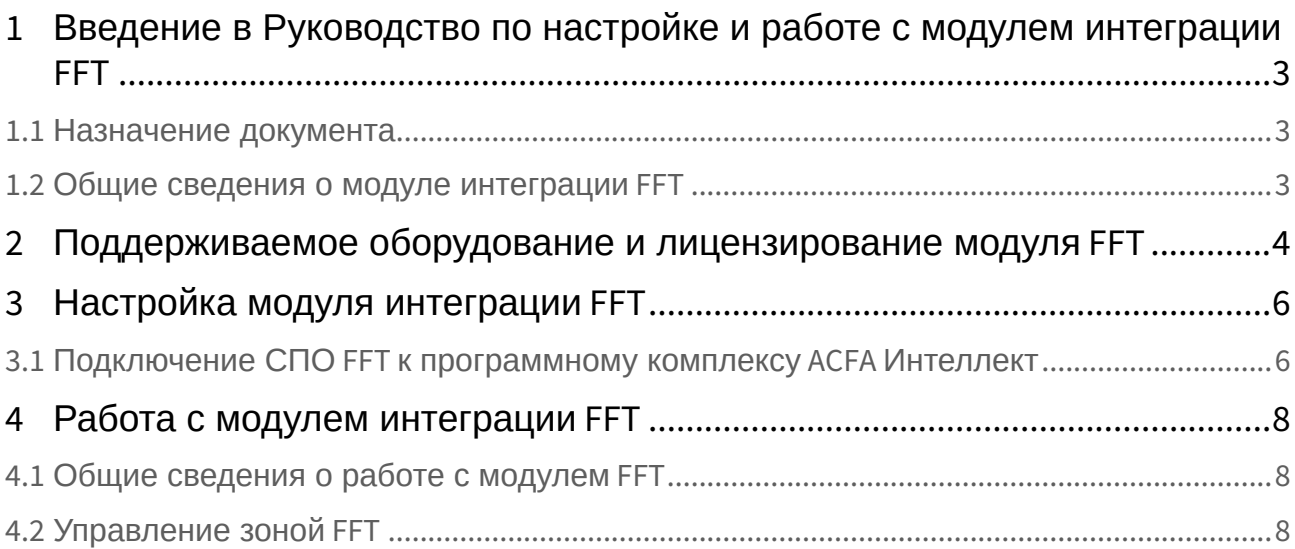

## <span id="page-2-0"></span>1 Введение в Руководство по настройке и работе с модулем интеграции FFT

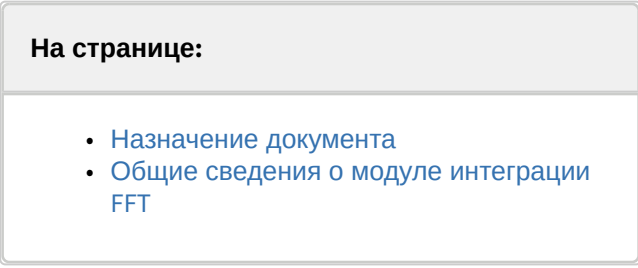

### <span id="page-2-1"></span>1.1 Назначение документа

Документ *Руководство по настройке и работе с модулем интеграции FFT* является справочноинформационным пособием и предназначен для специалистов по настройке и операторов модуля *FFT*.

В данном Руководстве представлены следующие материалы:

- 1. общие сведения о модуле интеграции *FFT*;
- 2. настройка модуля интеграции *FFT*;
- 3. работа с модулем интеграции *FFT.*

### <span id="page-2-2"></span>1.2 Общие сведения о модуле интеграции *FFT*

Программный модуль интеграции *FFT* является компонентом системы периметральной охраны, реализованной на базе ПК *ACFA-Интеллект*, и предназначен для контроля за приборами СПО *FFT*. Конфигурирование оборудования СПО *FFT* в программном комплексе *ACFA-Интеллект* невозможно.

Перед началом работы с модулем интеграции *FFT* необходимо установить оборудование на охраняемый объект и выполнить первоначальную настройку устройств СПО *FFT.* 

Также требуется установить следующее программное обеспечение: Сервер + Клиент FFT CAMS 3 и FFT CAMS 3 Development SDK.

#### **Примечание.**

Подробные сведения о СПО *FFT* приведены в официальной справочной документации (производитель Future Fibre Technologies).

## <span id="page-3-0"></span>2 Поддерживаемое оборудование и лицензирование модуля FFT

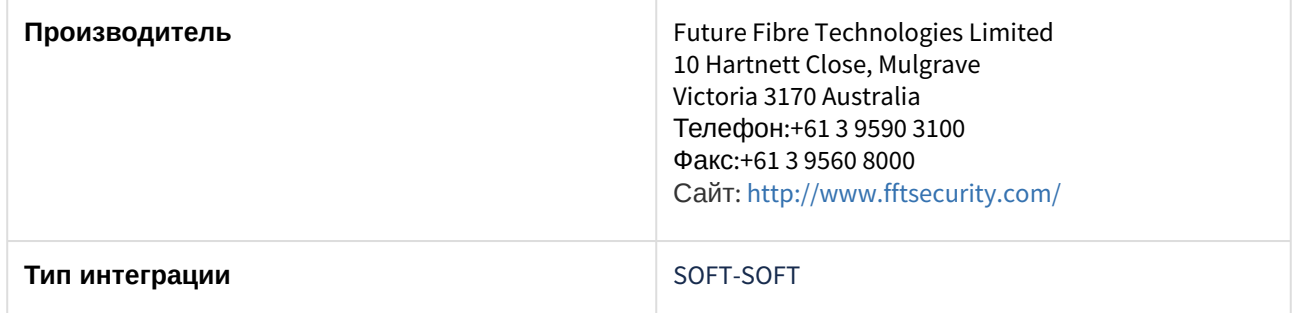

#### **Поддерживаемое оборудование**

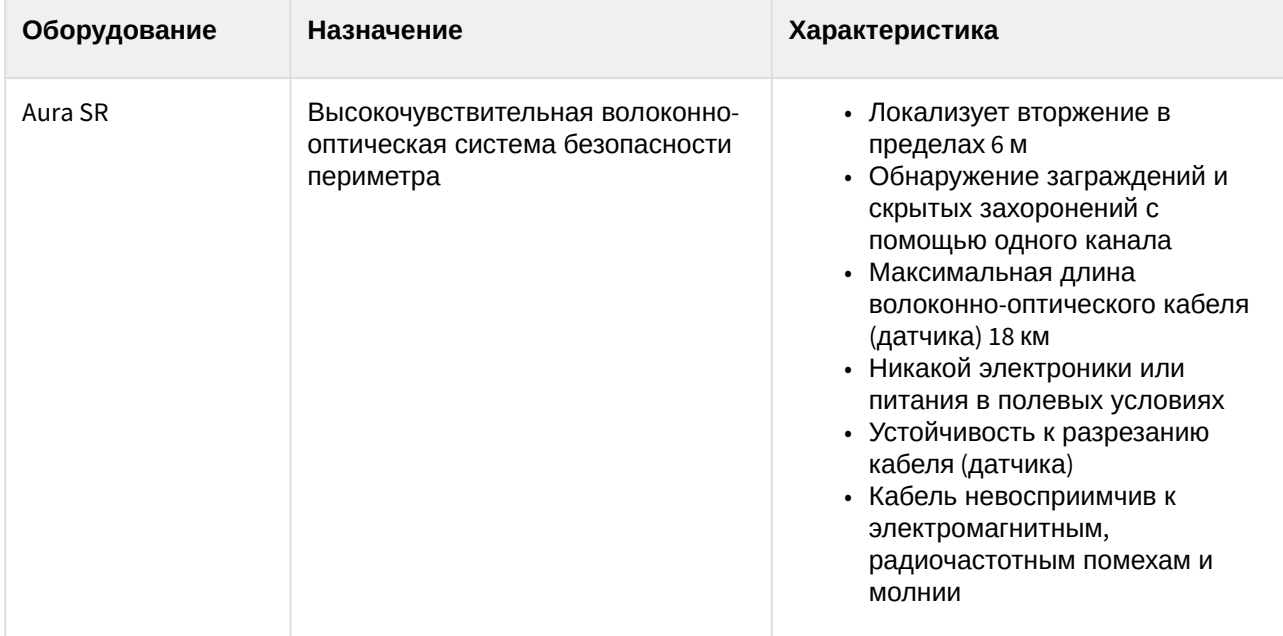

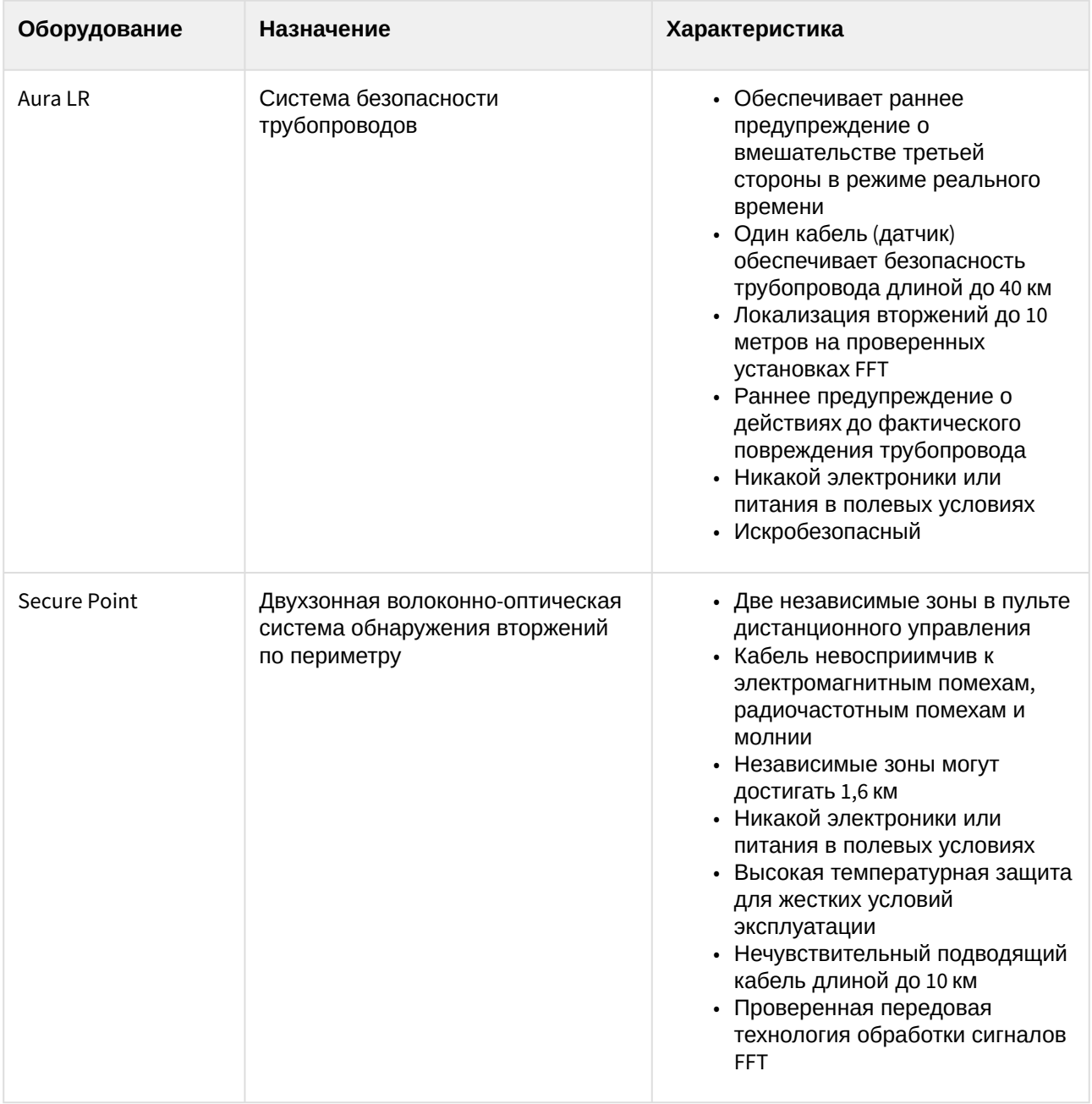

#### **Примечание**

Модуль интеграции *FFT* поддерживает все устройства, которые могут быть подключены к Серверу FFT.

#### **Защита модуля**

За 1 конечное устройство.

## <span id="page-5-0"></span>3 Настройка модуля интеграции FFT

## <span id="page-5-1"></span>3.1 Подключение СПО FFT к программному комплексу ACFA Интеллект

Подключение СПО *FFT* к программному комплексу *ACFA-Интеллект* осуществляется следующим образом:

1. Перейти на панель настройки объекта **FFT,** который создается на базе объекта **Компьютер** на вкладке **Оборудование** диалогового окна **Настройки системы**.

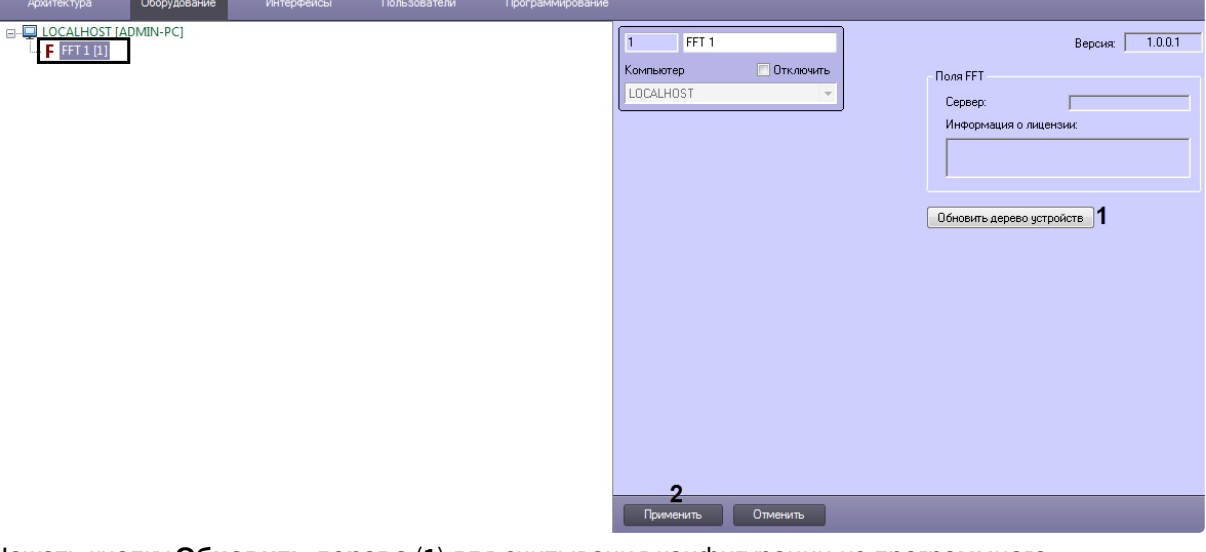

2. Нажать кнопку **Обновить дерево** (**1**) для считывания конфигурации из программного обеспечения производителя. В результате будет построено дерево объектов СПО *FFT,* соответствующее конфигурации системы.

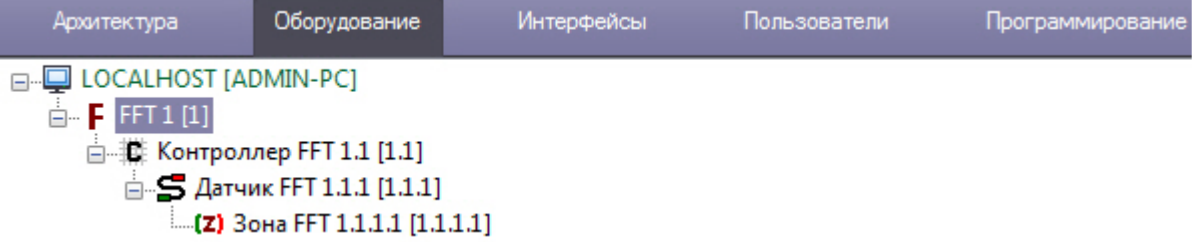

3. Нажать кнопку **Применить** (**2**).

На панелях настройки созданных объектов будет отображаться информация о данном объекте.

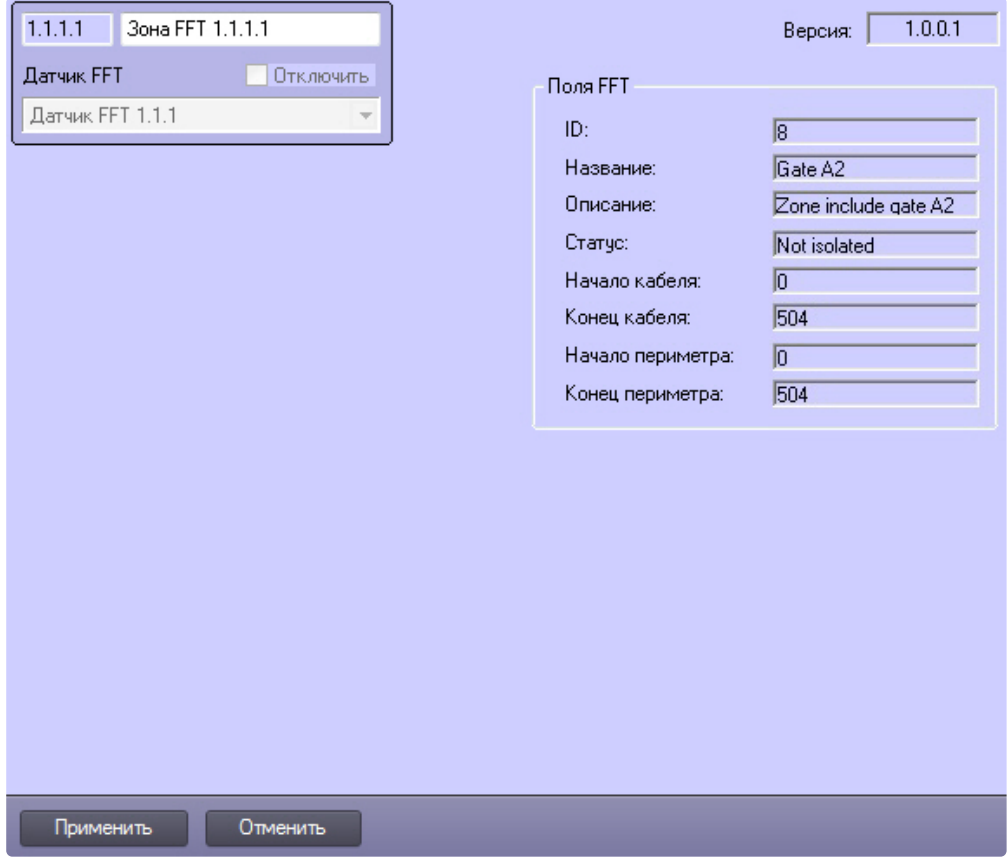

Подключение СПО *FFT* к программному комплексу *ACFA-Интеллект* завершено.

## <span id="page-7-0"></span>4 Работа с модулем интеграции FFT

### <span id="page-7-1"></span>4.1 Общие сведения о работе с модулем FFT

Для работы с модулем интеграции *FFT* используются следующие интерфейсные объекты:

- 1. **Карта**.
- 2. **Протокол событий**.

[Сведения по настройке данных интерфейсных объектов приведены в документе](https://docs.itvgroup.ru/confluence/pages/viewpage.action?pageId=136938089) Программный комплекс Интеллект: Руководство Администратора.

[Работа с данными интерфейсными объектами подробно описана в документе](https://docs.itvgroup.ru/confluence/pages/viewpage.action?pageId=136937896) Программный комплекс Интеллект: Руководство Оператора.

## <span id="page-7-2"></span>4.2 Управление зоной FFT

Управление зоной *FFT* осуществляется в интерактивном окне **Карта** с использованием функционального меню объекта **Зона FFT**.

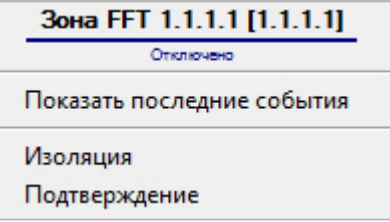

Команды для управления зоной *FFT* описаны в таблице:

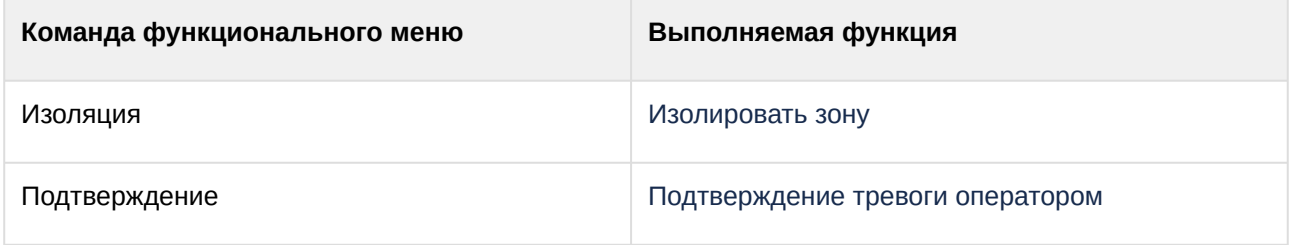